## Uploading Final Qualifying Papers to the TSU e-library (Repository)

Full texts of final qualifying papers (FQP) in Bachelor's, Specialist's, and Master's Degrees in Tomsk State University are stored in the TSU e-library (repository).

Students must upload their theses independently following the instruction below:

1. Check the text for volume and plagiarism using **ExactusLike**.

ExactusLike was developed by the Institute of System Analysis of the Russian Academy of Science. It is designed to check text documents for plagiarism. ExactusLike does not require registration.

1.1 Click **Select file** to upload a file.

1.2 Select the **Publication year**.

1.3 Tick **All collections** in **Select collection**.

1.4 Click Analyze.

1.5 Save the appeared report in PDF. Open the menu by right-click or Ctrl+P. Then, select **Save as PDF** and click **Save**.

- 2. Scan the title page signed by your research supervisor.
- 3. Merge the title page, full text of the FQP, and report on plagiarism into a single PDF file.
- 4. Upload the file to the TSU e-library (repository).
  - 4.1 Select file.
  - 4.2 Click Download.

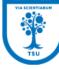

# Форма для размещения выпускных квалификационных работ (ВКР)

К сведению

| Для размещения электронных версий ВКР в Электронной библиотеке (репозитории) Томского государственного университета нужно     |
|----------------------------------------------------------------------------------------------------|
| загрузить файл ВКР – окончательный вариант работы, допущенной к защите в ГЭК или развернутую аннотацию работы, с ограниченным |
| распространением.                                                                                                    |
| Обязательные для заполнения поля отмечены *.                                                                                  |

| - Файль<br>1 | Добавить файл(   | ы)<br>]Файл не выбран                    | 2            | помощь<br>Загрузить<br>Upload |
|--------------|------------------|------------------------------------------|--------------|-------------------------------|
|              |                  | Исходное имя файла                       | Размер файла | Описание                      |
| Вна          | астоящее время д | ля данного ресурса нет доступных файлов. |              |                               |

#### 4.3 Type the title of your FQP and year of publication.

|       | Описание ресурса: |  |
|-------|-------------------|--|
| Title | * Заглавие:       |  |
| Year  | *Год:             |  |

## 4.4 Select Master's Thesis in Types of FQP.

| Формы ВКР —  |                                                           |                                      |
|--------------|-----------------------------------------------------------|--------------------------------------|
| Формы ВКР:   | ▼                                                         |                                      |
| Types of FQP | дипломная работа (проект) специалиста                     | Specialist's Thesis                  |
| Об авторе    | магистерская диссертация<br>выпускная бакалаврская работа | Master's Thesis<br>Bachelor's Thesis |
|              |                                                           | Активация Windows                    |

4.5 Write your Surname and Name and email.

| Об авт | оре      |   |                  |  |
|--------|----------|---|------------------|--|
|        |          |   |                  |  |
| Автор  | Surname  |   | Name, patronymic |  |
| *      | Фамилия: | ] | Имя,отчество:    |  |
| *E     | mail:    | ] |                  |  |

4.6 Fill in the information about the subject area, research supervisor, and scientific adviser.

4.6.1 Type 03.04.02 in Code of the subject area.

4.6.2 Type Physics in Subject area.

4.6.3 Write surname and name of your research supervisor. If your thesis is supervised by several faculty members click **Add research supervisor**.

4.6.4 Write surname and name of a scientific adviser.

| - Дополнительная<br>*Код      | информа<br>Code | ция о ВКР |                           | Subject area |    |             |                  | помощь |
|-------------------------------|-----------------|-----------|---------------------------|--------------|----|-------------|------------------|--------|
| (шифр)<br>направления         |                 |           | Направление<br>подготовки |              |    |             |                  |        |
| подготовки<br>Научный руковод | дитель          | Surname   | 2                         |              |    |             | Name, patronymic |        |
| Фамилия:                      |                 |           |                           |              | Им | я,отчество: |                  |        |
| +Добавить научн               | юго руко        | водителя  | Add research              | supervisor   |    |             |                  |        |
| Scientific advise             | er              | C         |                           |              |    |             |                  |        |
| Научный консуль               | ьтант           | Surname   | e                         |              |    |             | Name, patronymic |        |
| Фамилия:                      |                 |           |                           |              | Им | я,отчество: |                  |        |
| +Добавить научн               | юго конс        | ультанта  |                           |              |    |             |                  |        |

### 4.7 Select the Faculty.

|                                            |                                                                                                   | _        |
|--------------------------------------------|---------------------------------------------------------------------------------------------------|----------|
| → C () vital.lib.tsu.ru/cgi-bin/submit.cgi | Выберите подразделение                                                                            | <b>^</b> |
| -> C W vital.ib.tsu.ru/cgi-bin/submit.egi  | Высшая школа бизнеса (до 01.09.2016 г.)                                                           |          |
| Научный руководитель                       | Геолого-географический факультет                                                                  |          |
|                                            | Институт биологии, экологии, почвоведения, сельского и лесного хозяйства (Биологический институт) |          |
| Фамилия:                                   | Институт военного образования                                                                     |          |
|                                            | Институт искусств и культуры                                                                      |          |
| +Добавить научного руководи                | и Институт экономики и менеджмента (с 01.09.2016 г.)                                              |          |
|                                            | Исторический факультет                                                                            |          |
|                                            | Международный факультет управления (до 01.09.2016 г.)                                             |          |
|                                            | Механико-математический факультет                                                                 |          |
| Научный консультант                        | Радиофизический факультет                                                                         |          |
|                                            | Факультет журналистики                                                                            |          |
| Фамилия:                                   | Факультет инновационных технологий                                                                |          |
|                                            | Факультет иностранных языков                                                                      |          |
| +Добавить научного консульт                | Факультет информатики                                                                             |          |
|                                            | Факультет прикладной математики и кибернетики                                                     |          |
|                                            | Факультет психологии                                                                              |          |
|                                            | Факультет физической культуры                                                                     |          |
| Подразделение ТГУ :                        | Физико-технический факультет                                                                      |          |
| Университет:                               | Физический факультет                                                                              | -        |
| Кафедра, подразделение:                    | Выберите подразделение                                                                            | •        |
|                                            |                                                                                                   | _        |

4.8 Click **View** at the bottom left corner of the page.

| Просмотр |  |  |
|----------|--|--|
| View     |  |  |

4.9 Correct the data if needed.

4.10 Click **Submit** to upload the file to the repository.

4.11 Save the notification with the identification number of the uploaded file.

Contact the e-library department <u>vkr@lib.tsu.ru</u> to replace the file. Attach the edited version of your FQP and official notification of the Secretary of State Examination Board (SEB). Follow the Guidelines for the Preparation of FQPs.

The Collection of FQPs can be found in the TSU e-library (repository).

Open access to final qualifying papers is provided in accordance with Decree of the Ministry of Education and Science of the Russian Federation No636 *On Approval of the Procedure of Final State Examination in Bachelor's, Specialist's, and Master's Programmes* dated June 29, 2015 (came into force January 1, 2016).

Contact the Research Library for a free consultation regarding your specific needs. Naraliya N. Svetlichnaya Tel.: 52-99-12 e-mail: <u>vkr@lib.tsu.ru</u>